## **1 物品清单**

MERCURY 为深圳市美科星通信技术有限公司注册商标。本文档提及的其他所有商标或注册商标,由各自的 所有人拥有。本手册所提到的产品规格和资讯仅供参考,如有内容更新,恕不另行通知。除非有特殊约定,本手册 仅作为使用指导,本手册中的所有陈述、信息等均不构成任何形式的担保。

未经深圳市美科星通信技术有限公司明确书面许可,任何单位或个人不得擅自仿制、复制、誊抄或转译本 书部分或全部内容。不得以任何形式或任何方式(电子、机械、影印、录制或其他可能的方式)进行商品 传播或用于任何商业、赢利目的。 声明:Copyright © 2019 深圳市美科星通信技术有限公司版权所有,保留所有权利。

服务地址: 深圳市南山区科技园中区园西工业区24栋南楼1层 客服部(收) 技术支持热线:400-8810-500 E-mail: fae@mercurycom.com.cn 邮 编: 518057 7108502191 REV1.0.0

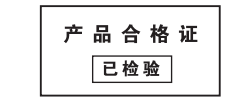

## 深圳市美科星通信技术有限公司

水星安防APP

用手机扫描二维码下载并安装"水星安防"APP,根据APP提示,完成用户注册。如果家中有Wi-Fi,请将摄像机尽量靠近家中路由器并连接电源,再按照**配置设备**设置摄像机;如果 家中没有Wi-Fi,则只需将摄像机连接电源,再按照**设置Wi-Fi热点**设置摄像机。

地址:深圳市南山区高新区高新南四道023号高新工业村R1号B区第三层西段 公司网址:www.mercurycom.com.cn

## **MERCURY 客户服务**

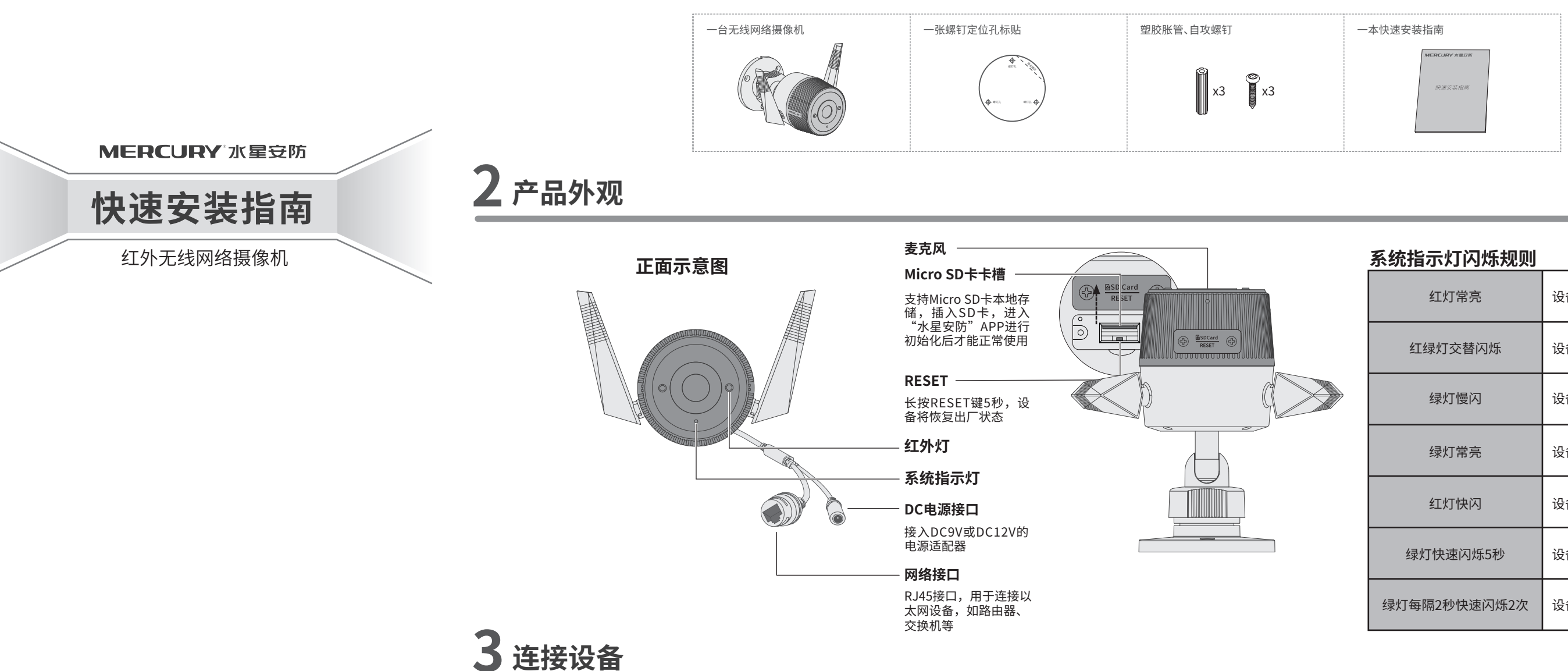

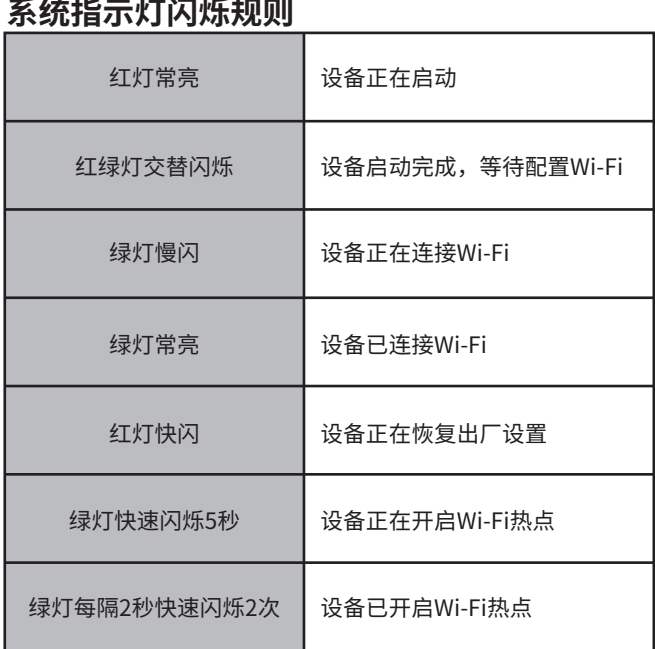

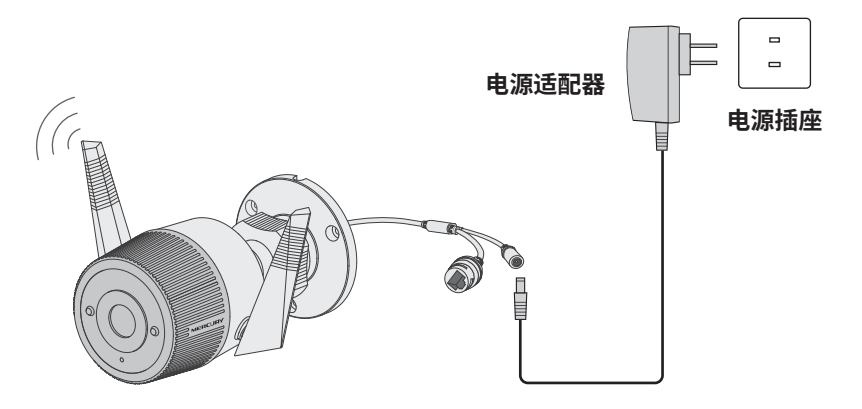

将设备接通电源,指示灯亮起红灯时表示设备正在启动,持续时间约45秒。 **当指示灯不停地红绿交替闪烁时,表示设备启动完成**,等待配置Wi-Fi。

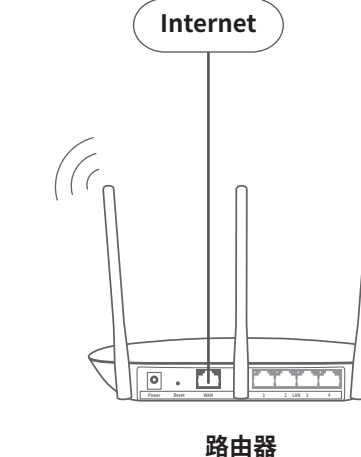

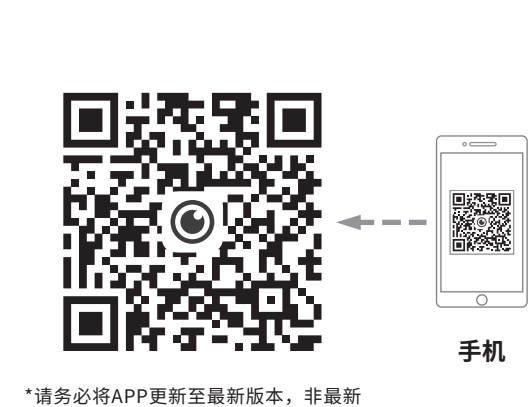

**设备上电说明**

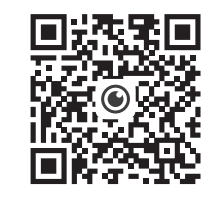

版本的APP将无法配置和管理此摄像机。

## **7 产品保修卡 8 有毒有害物质含量声明**

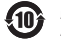

## **5 设置Wi-Fi热点**

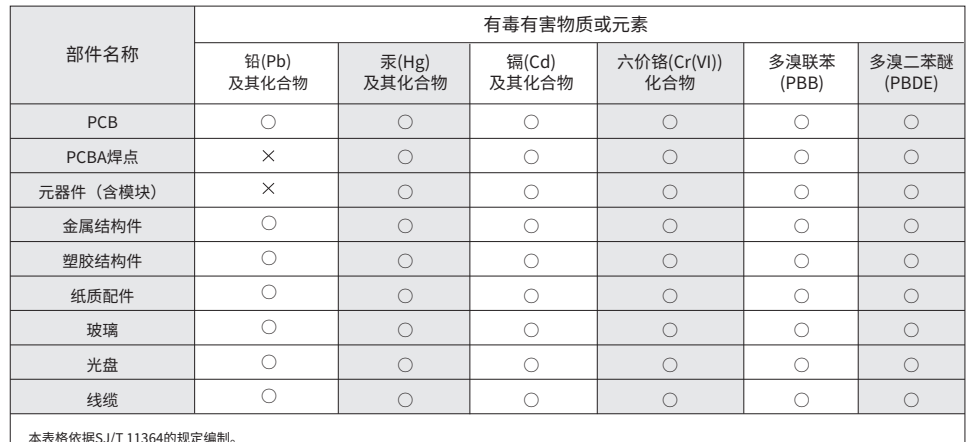

本表格依据SJ/T 11364的规定编制。<br>○: 表示该有害物质在该部件所有均质材料中的含量均在GB/T 26572规定的限量要求以下。 :表示该有害物质全少在该部件的某一均质材料中的含量超出GB/T26572规定的限量要求。<br>(但该项目仅在库存或已加工产品中有少量应用,且按照计划正在进行环保切换,切换后将符合上述规定。)

此环保使用期限只适用于产品在 用户手册所规定的条件下工作。

## **特别说明:**

- 下列情况不属于免费维修范围,深圳市美科星通信技术有限公司(以下简称本公司) 可提供有偿服务,请注意:
	- 未按使用说明书要求安装、使用、维护、保管导致的产品故障或损坏;
	- 已经超出保修、保换期限;
	- 擅自涂改、撕毁产品条形码;
	- 产品保修卡上的产品条形码或型号与产品本身不符;
	- 未经本公司许可,擅自改动产品固有的设置文件或擅自拆机修理;
	- 意外因素或人为行为导致的产品故障或损坏,如对准强光聚焦、输入不合适电压、 高温、进水、机械破坏、摔坏、产品严重氧化或生锈等;
	- 产品在客户发回返修途中由于运输、装卸所导致的损坏;
	- 因不可抗力如地震、火灾、水灾、雷击等导致的产品故障或损坏;
	- 其他非产品本身设计、技术、制造、质量等问题而导致的产品故障或损坏。
- MERCURY产品售后服务承诺对照表:

当家中没有Wi-Fi时,可利用室外无线网络摄像机内置的Wi-Fi热点功能,通过APP直 连摄像机,实现实时预览和录像回放。

- 电源适配器的保换期限为1年,电池的保换期限为6个月。如因用户使用不当或意外因素,造成电源适配器或电池有 明显的硬物损伤、裂痕、断脚、严重变形,电源线破损、断线、裸芯等现象则不予保换,用户可另行购买。
- 保修、保换仅限于主机,其他包材附件不在保修、保换范围内。光纤头元器件保修期为3个月。 若产品在购买后的15天内出现设备性能问题,且外观无划伤,可直接申请更换新产品。在免费保换期间,产品须经 过本公司检测,确认故障后,将更换同一型号或与该产品性能相当的返修良品;无故障产品,将原样退回。
- 在本公司服务机构为您服务时,请您备好相应的发票和产品保修说明;如您不能出示以上证明,该产品的免费保修 期将自其生产日期开始计算。如产品为付费维修,同一性能问题将享受自修复之日起为期3个月的免费保修期,请 注意索取并妥善保管好您的维修凭证。
- 经本公司保修、保换过得产品,保修、保换期限在原始承诺剩余期限的基础上延期3个月。
- 返修产品的邮寄费用由发送方单向负责。
- 经销商向您作出的非本公司保证的其它承诺,本公司不承担任何责任。
- 本公司的官网www.mercurycom.com.cn会在第一时间内发布各类产品最新版本的驱动程序、升级软件等技术资料。
- **在国家法律法规的范围内,本承诺的解释权、修改权归深圳市美科星通信技术有限公司。**

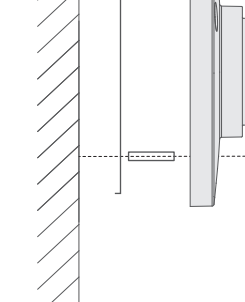

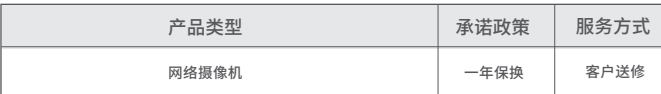

默认分组(0) 点击此处

 $\circ$   $\qquad$ 

 $\mathbb{H}$ 无线网络摄像机

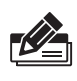

说明: 如果需更改设备连接的Wi-Fi网络, 请长 按设备RESET按键5秒,恢复出厂后重新配置。

リ 登录"水星安防"APP(也可以选择"暂不登录"以进入本 U 根据APP的页面提示,扫描二维码添加设备。 U 摄像机添加完成后,即可在"预览"界面看到监控画面。 地模式,但本地模式不支持远程预览、回放功能)。

# **6 设备安装**

在"我的"中点击"Wi-Fi热点",进入设备连接。根据APP的页面提示,按照步骤添加设备即可。

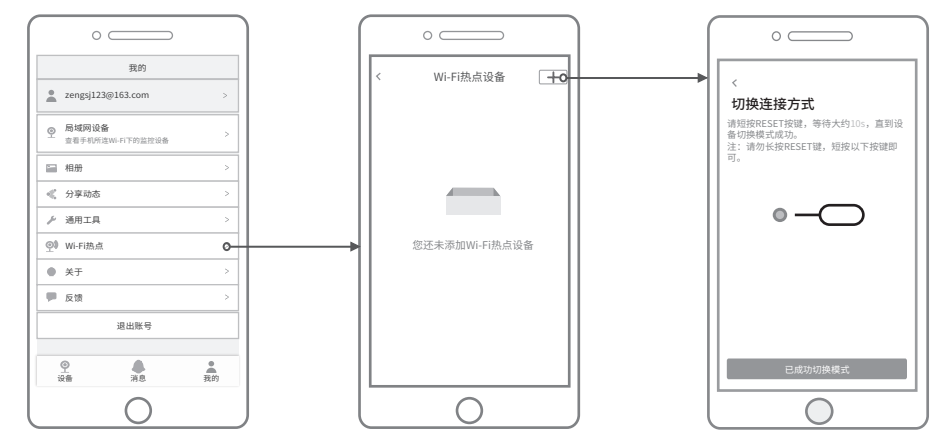

本产品推荐安装在墙面上,将螺钉定位孔标贴粘贴于墙面,然后按照定位标贴 打出底孔并塞入塑胶胀管,最后以自攻螺钉固定底座位置。

安装完设备后,再给设备连接电源,设备启动完成会自动接入之前配置好的无 线网络,待设备**绿灯常亮**,即可正常使用。

**注意:**

安装摄像机的墙面需要至少能承受3倍于摄像机的总重。 扭转机身,可以对设备进行角度的调节。机身可旋转角度为360度,上下可调角度为70度。

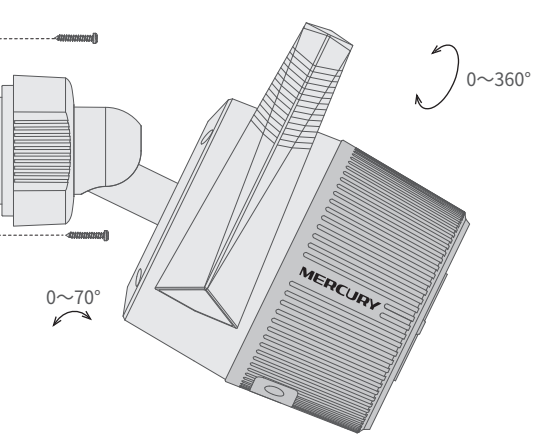

扫描二维码 请在标贴上找到设备ID并输入

打开手电筒

若机身没有二维码,请按设备类型添加

 $\bigcap$ 

## 第一步: 点击"+",开始添加设备。 第二步: 扫描机身上的二维码。 第三步: 根据APP的提示,完成余下添加步骤。

**指示灯已红绿交替闪烁**<br>[2008年] 指示灯已红绿交替闪烁 指示灯一直没有红绿父替闪烁?

 $\bigcirc$ 

设备 消息 我的

 $\bigcap$ 

 $E^0$ 

您还未添加任何设备

 $\frac{1}{2}$ 

 $\circ \overbrace{\phantom{aaaaaaa}}$ 

 $\mathbb{G}$ 

根据APP的页面提示,扫描二维码添加设备。

 $\overline{+}$ 

准备好设备 请将摄像机插上电源后,等待大约45秒,直到摄 像机指示灯红绿交替闪烁。

 $\circ \qquad \qquad \circ$ 

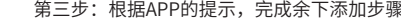

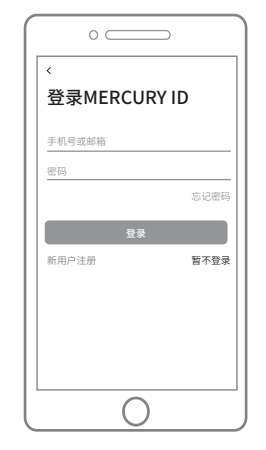

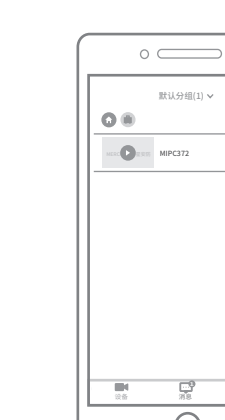

# 12 日 设备 消息 我的  $\bigcirc$